# $\mathbf{c}^2$ 超高速隨身型 SATA 3.0 硬碟拷貝機

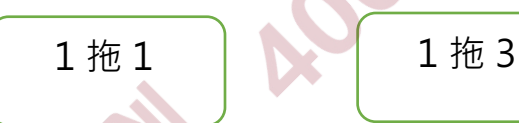

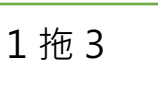

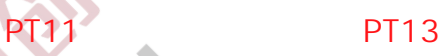

使用手冊

v A.01

### 目錄

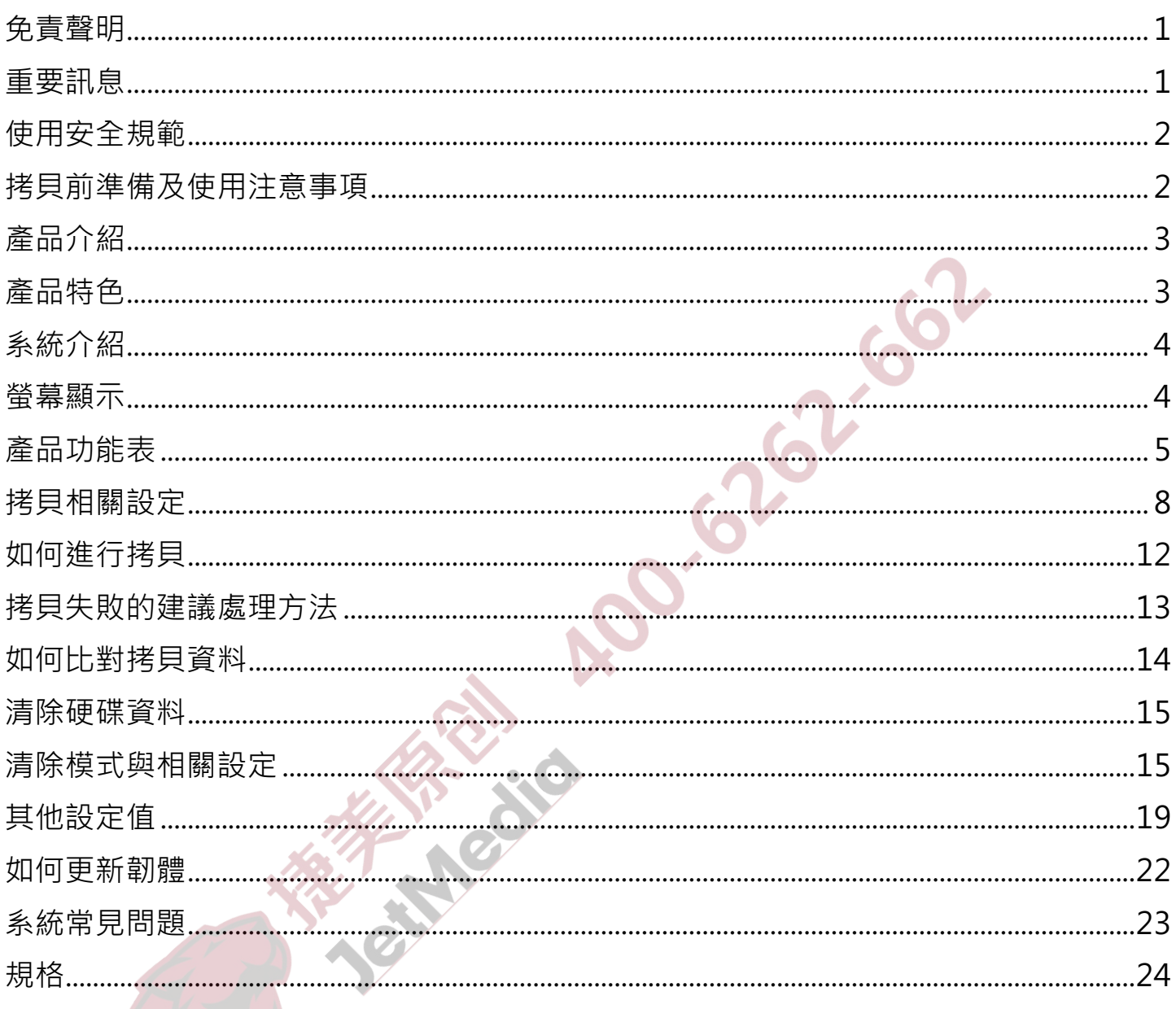

 $\mathbb{L}$ 

 $\mathbb{Z}$ 

### **免責聲明**

 本公司製造之拷貝機產品僅供使用者作為硬碟資料備份用,使用時請 依循著作權法之相關規定。任何未經著作財產權人同意或授權之備份行 為,均屬違法。概與拷貝機原廠無關,應由行為人自負一切法律責任。

 貴用戶使用本授權產品,因不可歸責於本公司之事由所發生之營運風 險或其他損失,本公司概不負責。貴用戶一旦購買使用本產品,即表示貴 用戶接受本聲明內容並同意受其約束。

 本手冊所含內容僅供使用者參考之用,內容之著作權及商標為拷貝機 原廠所有,未經授權請勿任意重製或轉載。本產品之相關行銷訊息原廠保 留變更之權力,變更時恕不另行通知。

### **重要訊息**

- 為使操作更加順利,操作前請詳細閱讀本手冊之內容。
- 請確保您所使用的硬碟裝置品質穩定,可正常使用。
- 為確保拷貝資料的正確性,建議您使用容量一致的母源及子碟。
- 為確保拷貝資料的正確性,建議您使用「複製並比對」之功能。

# **使用安全規範**

- 本產品保固不適用於因意外、人為破壞、濫用或不當使用(如未依產 品說明使用、或意圖超出本產品設計目的之使用範圍、或不當使用治具 等)。
- 請存放於嬰幼兒無法接觸之處,以免發生危險。
- 請於進行任何維修或零件更換前,先關閉電源。
- 請勿於韌體更新未完成前關閉電源,以避免造成機器功能異常。
- 請使用原廠認證的電源供應系統,確保產品運作正常。
- 自行變更零件、不良的環境條件(如暴露於潮濕環境)、外力撞擊、 不當安裝、電源問題(如過量與不穩定的電源)等,將可能對拷貝機造 成嚴重的損壞。

# **拷貝前準備及使用注意事項**

- 注意使用穩定的供應電源。
- 請盡量在乾淨、乾燥的環境中使用。

### **產品介紹**

 超高速隨身型 SATA 3.0 硬碟拷貝機,將提供給您前所未有的硬碟拷 貝經驗,無需電腦及任何軟體,最高每分鐘 30GB 的拷貝速度,以及輕易 上手的操作介面,讓硬碟拷貝工作快速容易。使用者也可輕鬆透過轉板拷 貝各種介面,大幅提升工作效率。

除了拷貝之外,另内建七大清除功能,包含符合美國國防部最高規格 的清除功能,讓您在回收或丟棄硬碟時,可免除機密資料被復原的風險。

### **產品特色**

- l 超高速效能-支援傳輸頻寬高達每分鐘30GB。
- 自動斷電設計保護硬碟插拔不受損傷,安全性更甚熱插拔。
- 高速專業硬體位對位(bit-by-bit)比對功能,確認資料100%正確。
- l 單機操作,無須連接電腦或安裝其他程式。
- l 快速拷貝模式 -支援 NTFS、FAT16/32/64、GPT、Linux(ext2/3/4)、 FS/HFX/HFS+、Dynamic 硬碟格式。
- l 多種專業清除工具-快速清除、完整清除、DoD清除、七次清除、安全 清除、深度安全清除。
- l 每口清楚的獨立燈號顯示,讓使用者完全掌握工作狀態。
- 可透過轉板支援多種介面, 包含3.5"/2.5"/1.8" IDE、eSATA、iVDR、 microSATA、mSATA、CFast等介面。(轉板請向原廠購買)

**系統介紹**

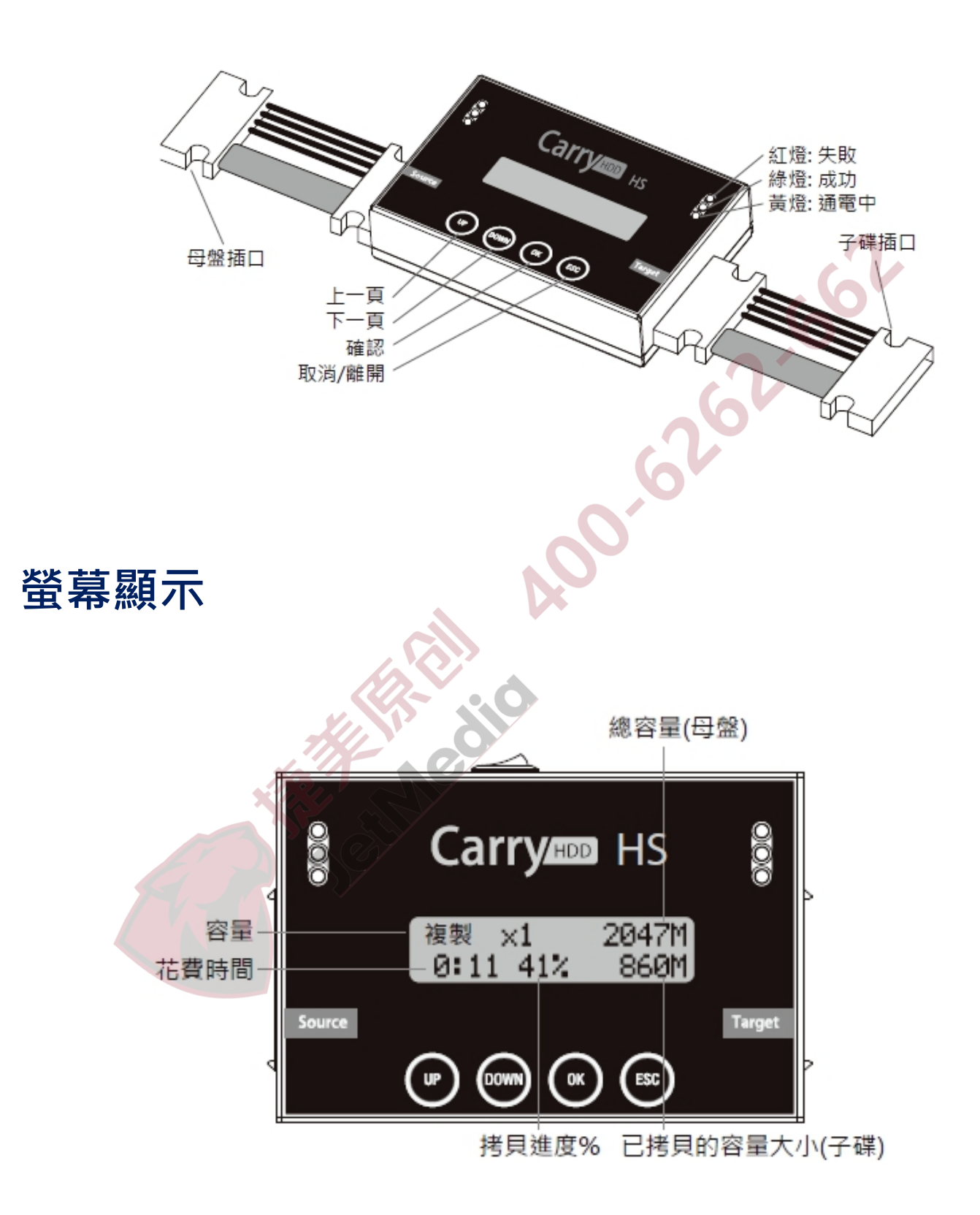

# **產品功能表**

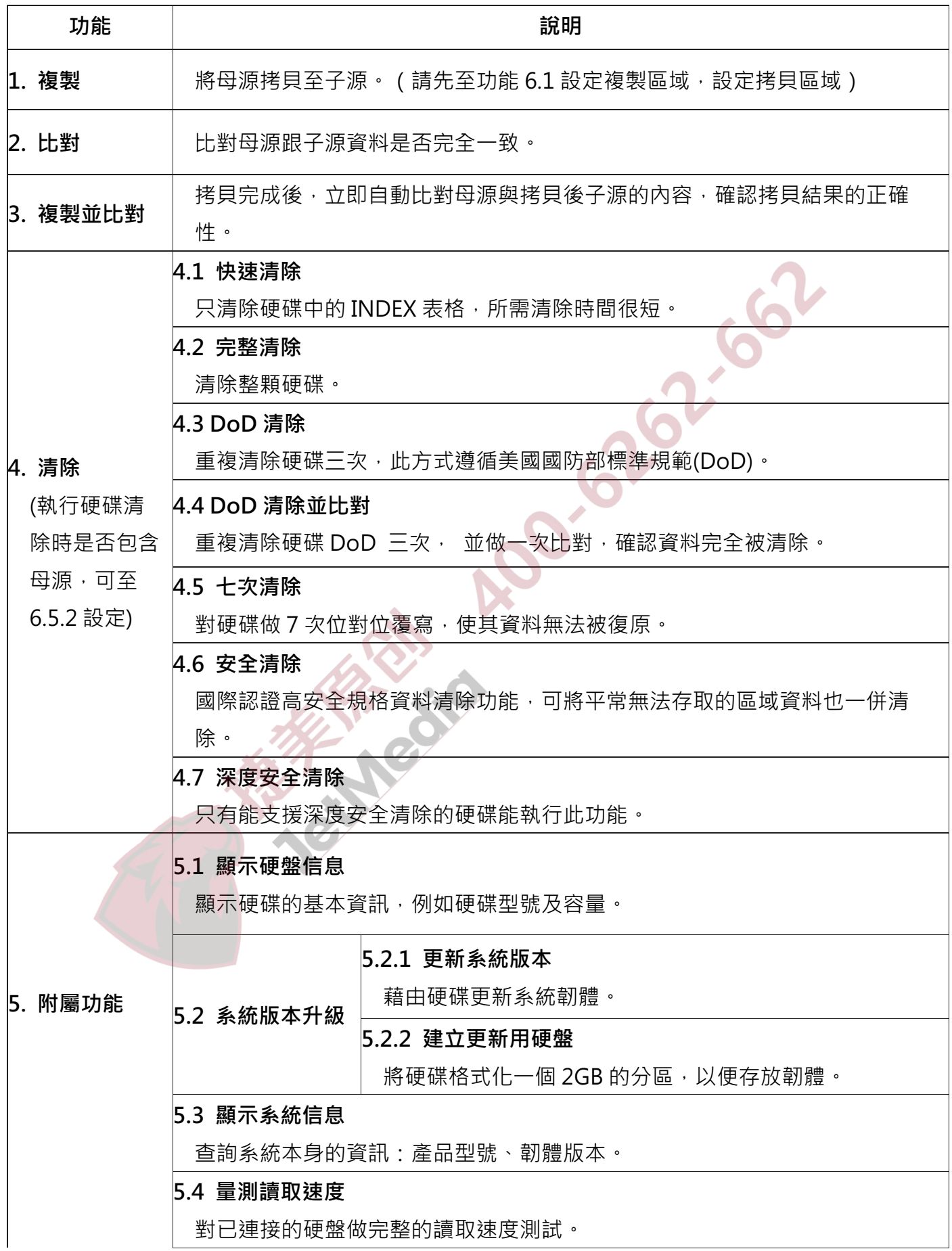

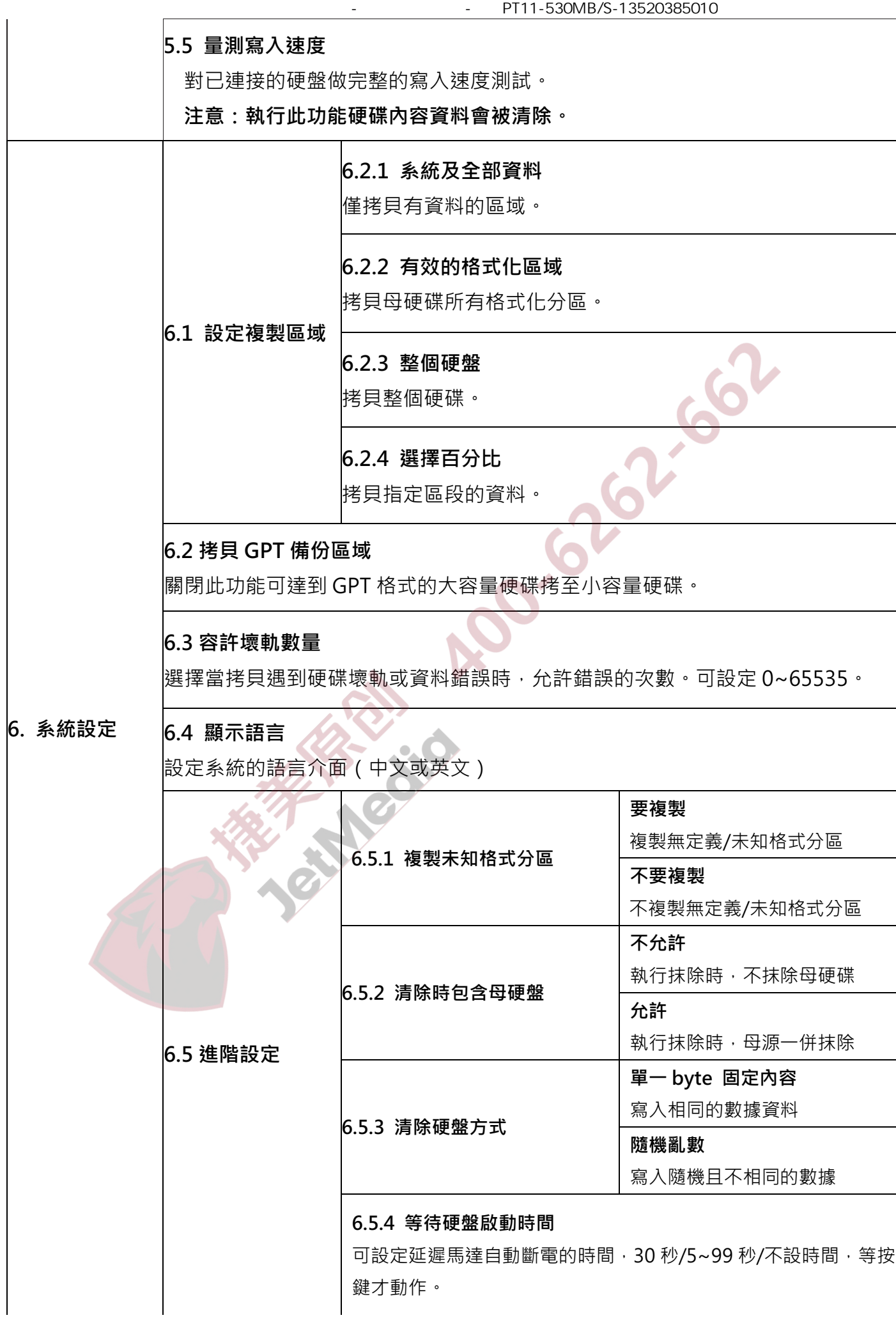

北京华佳兴科技有限公司-极速硬盘拷贝机-型号PT11-530MB/S-13520385010

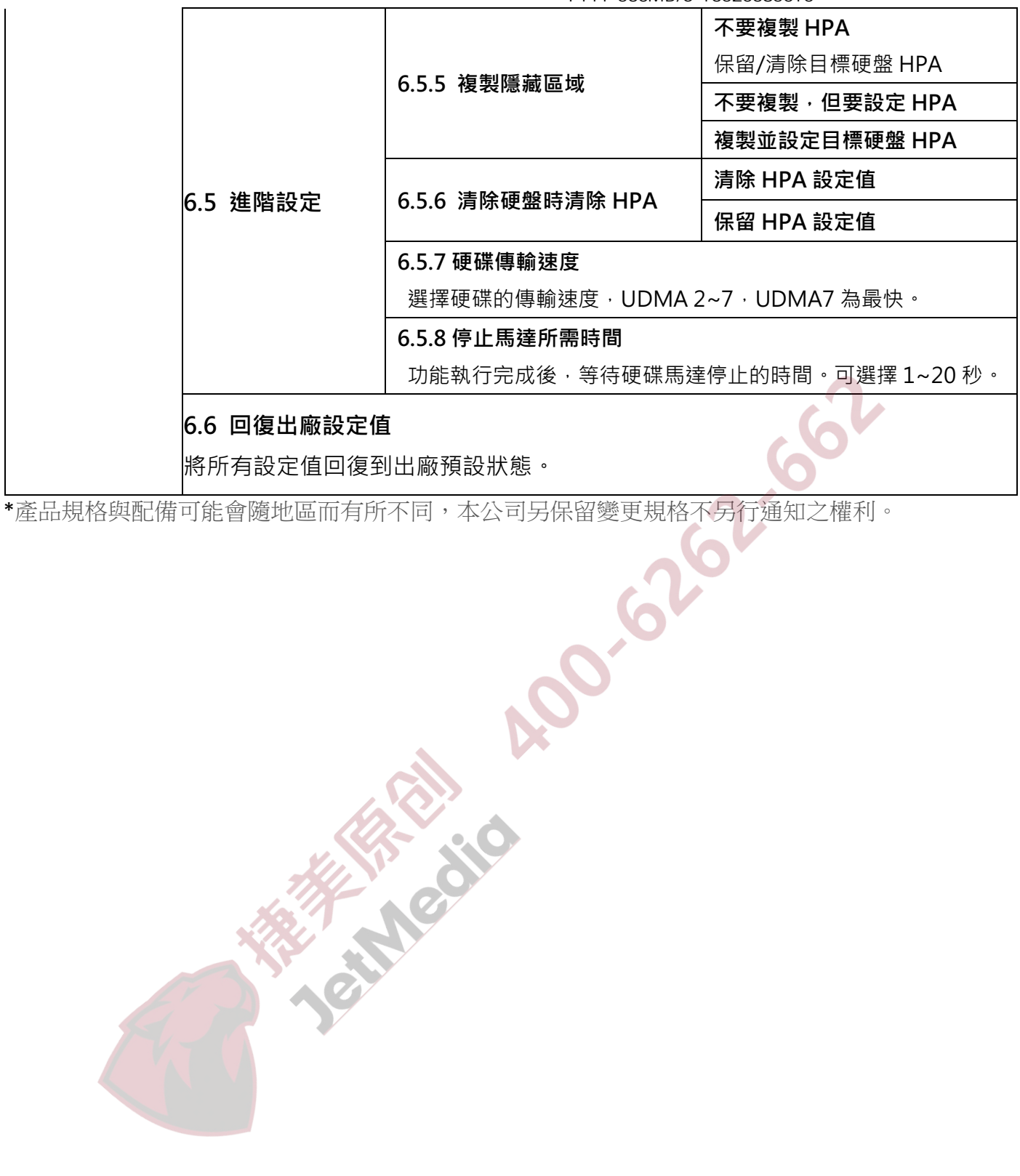

# **拷貝相關設定**

執行拷貝作業前,可先調整以下 4 項設定,以符需求。

■ 設定複製區域 ■ ■ 容許壞軌數量

#### **1. 設定複製區域**

在「6.1 設定複製區域」選擇適當的拷貝區域,可減少拷貝時間提昇效能。 共有 4 種拷貝區域可以選擇。

### ➊ **系統及資料區域 【快速拷貝 / 比對】**

拷貝前自動分析母源硬碟中的資料大小 與存放位置,只針對資料區做拷貝,速 度最快。

〔設定複製區域〕 系統及全部資料

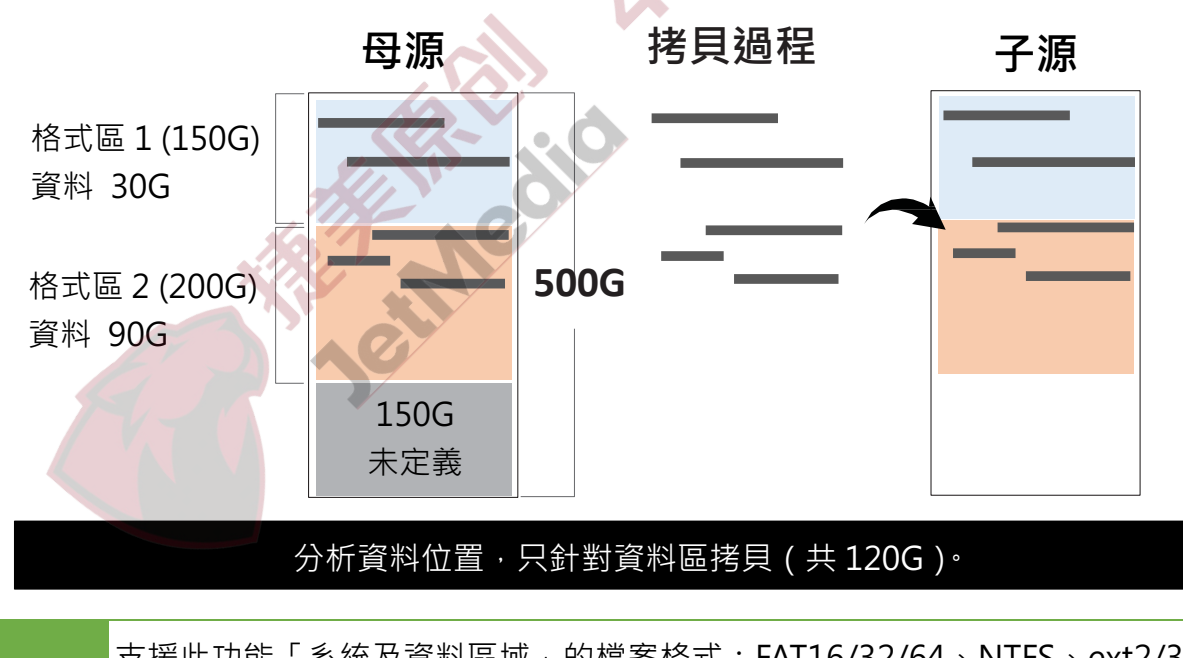

**備註**

支援此功能「系統及資料區域」的檔案格式:FAT16/32/64、NTFS、ext2/3/4、 HFS、HFS+、HFSX。

#### ➋ **有效的格式化區域 【分區拷貝】**

完整拷貝母源硬碟有效的格式分區至目標 硬碟。

〔設定複製區域〕

有效的格式化區域

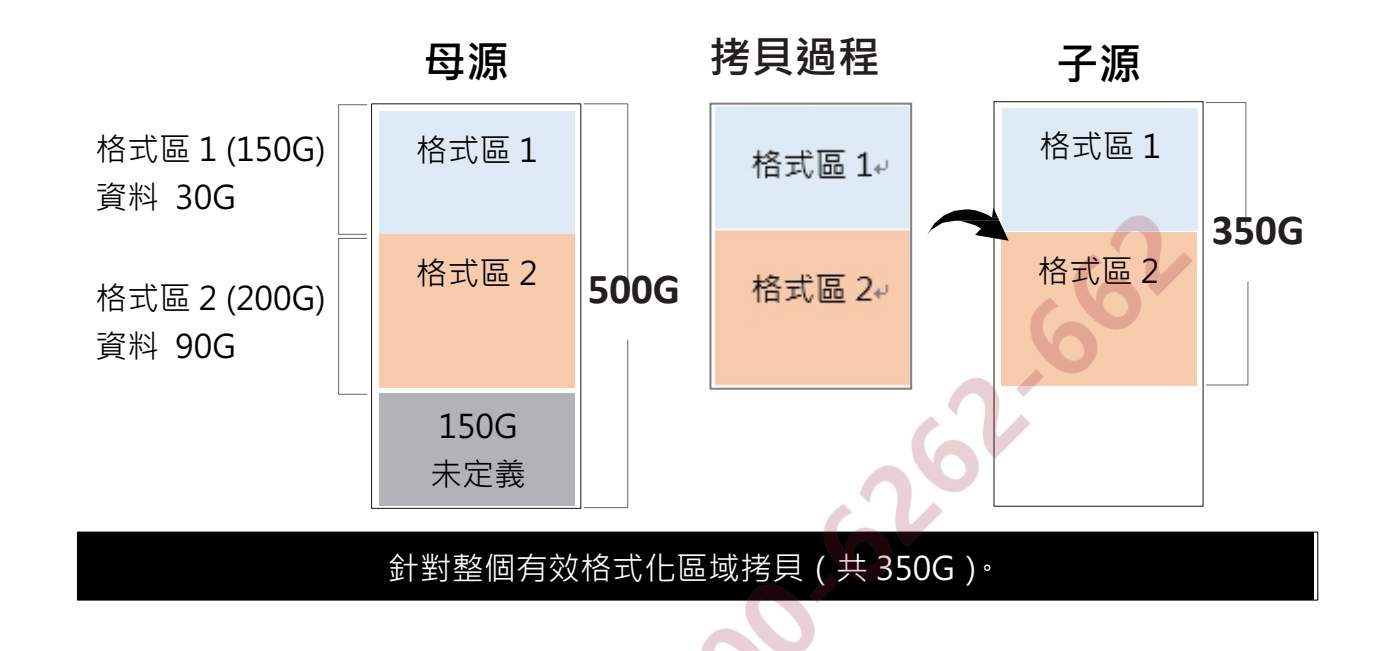

➌ **整個硬盤 【全盤拷貝】**

100%位對位鏡像拷貝整個母源 (資料區+空白區),不會分析資料。

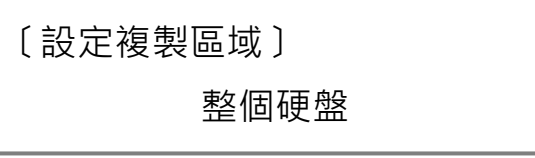

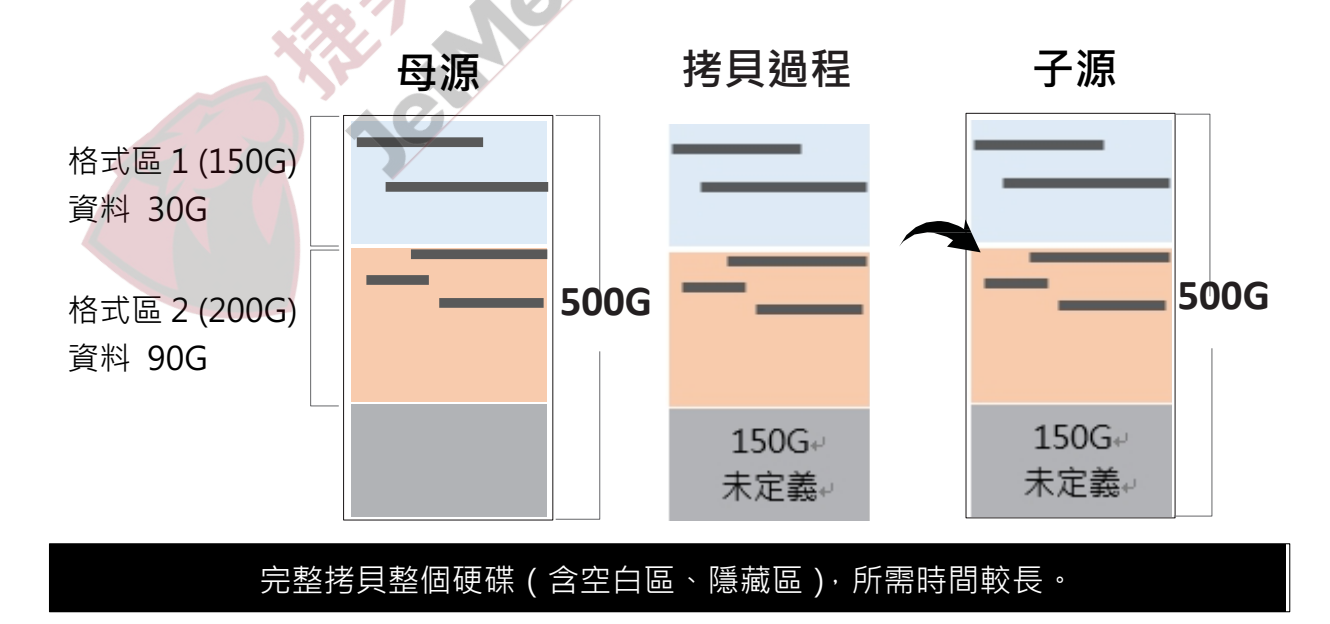

### ➍ **選擇百分比**

可拷貝所選擇的百分比區段。

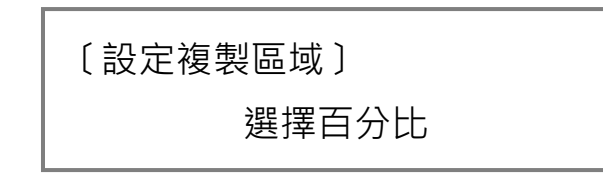

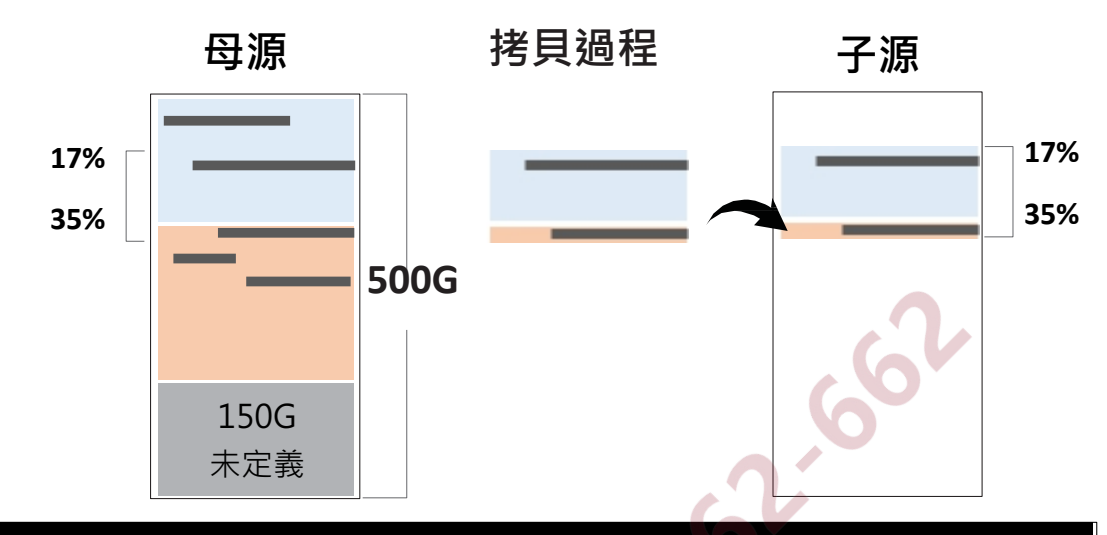

可任意選擇拷貝範圍, 只針對選擇範圍拷貝, 不拷貝其他資料或空間!

● 拷貝時間會受硬碟實際傳輸速度影響。

**備註** ● MBR 格式可利用縮減分區的方式來進行大容量拷貝到小容量;GPT 格式則不支 援大容量拷貝到小容量。

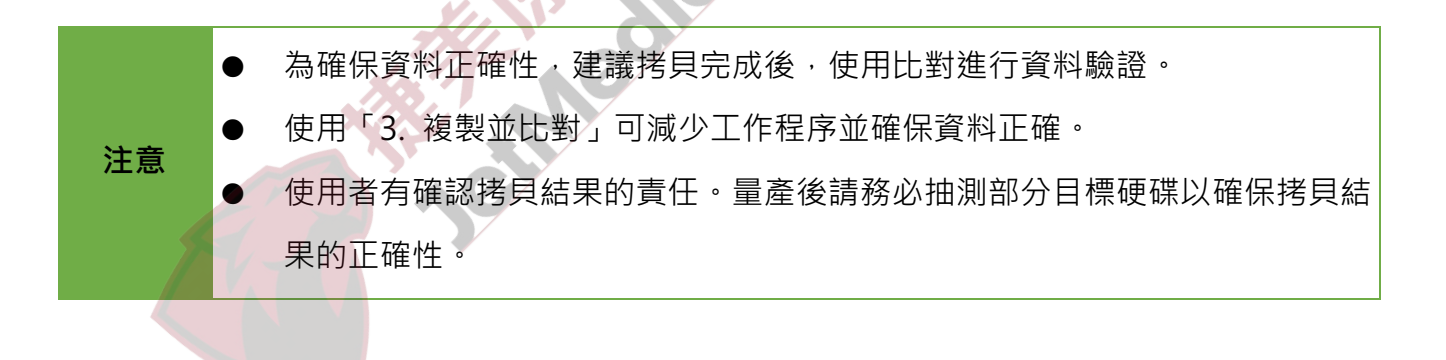

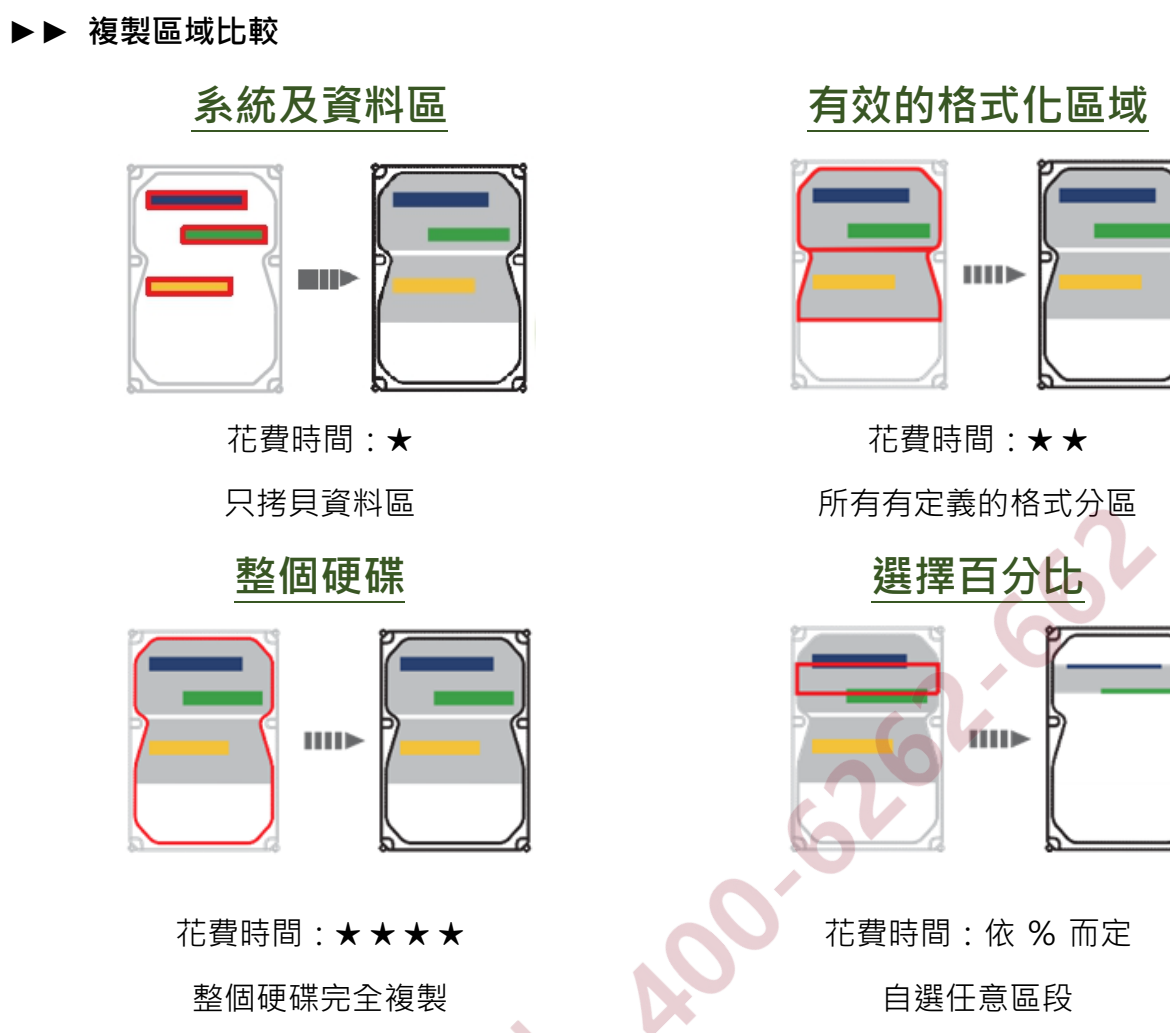

#### **2. 容許壞軌數量設定**

選擇功能「6.3 容許壞軌數量」設定可容許壞軌數量後,當拷貝機偵測到壞軌,並 在容許數量範圍內時,會忽略此錯誤,繼續拷貝。若超出容許的數量範圍,會停止 拷貝並顯示拷貝失敗。

〔容許壞軌數量〕

100

# **如何進行拷貝**

### ➊ **準備母源及子碟**

準備好母源硬碟(Source)以及欲拷貝的子碟(亦稱目標硬碟,Target)。

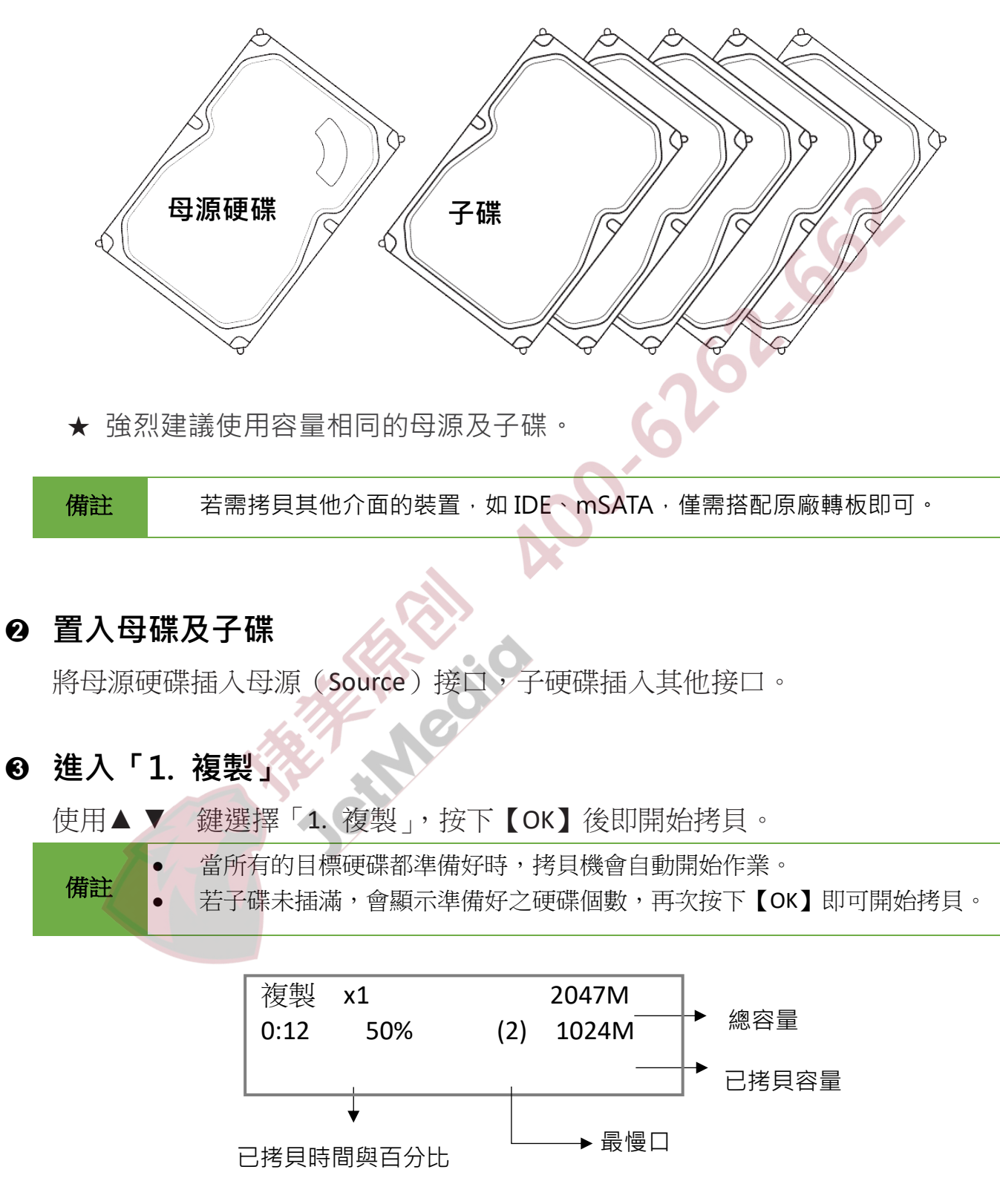

#### ➍ **拷貝完成**

拷貝完成後,會顯示花費時間、拷貝成功/失敗的數量。

好的:1 壞的:0 使用時間 0:48

## **拷貝失敗的建議處理方法**

### **◆ 檢查壞軌數量是否太多**

檢查「6.3 容許壞軌數量」的設定。

〔容許壞軌數量〕

 $\Omega$ 

.602

### u **檢查 SATA 線是否有完全緊扣**

u **確認子碟是否小於母源**

〔附屬功能〕

1. 顯示硬盤信息

### **如何比對拷貝資料**

➊ **準備母源及子碟**

準備好母源硬碟以及已完成拷貝的子碟。

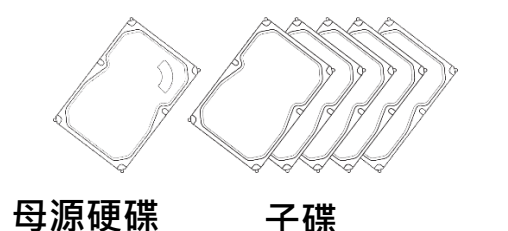

➋ **置入母源及子碟**

道入母源及子碟<br>將母源硬碟插入母源(Source)接口,子碟插入剩下的接口。

➌ **進入「2. 比對」**

利用▲▼鍵,選擇「2. 比對」,按下【OK】後即會開始比對。

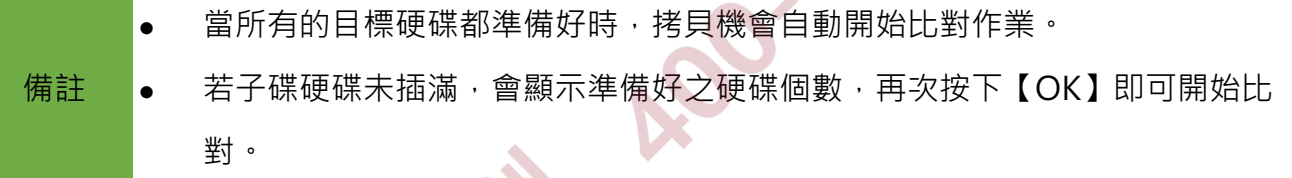

#### ►► **比對相關設定**

「拷貝+比對」模式可於設定選項「6.1 設定複製區域」進行設定,有以下四個選 項。

- **6.1.1 系統及資料區域 6.1.2 有效的格式化區域**
- **6.1.3 整個硬碟 6.1.4 百分比範圍**
	- 建議使用「3. 複製並比對」,以確保拷貝資料的正確性。
- **備註** 使用者有確認拷貝結果的責任。量產後請務必抽測部分目標硬碟以確保拷貝結 果的正確性。

PT11-530MB/S-13520385010

# **清除硬碟資料**

➊ **準備好要清除的硬碟**

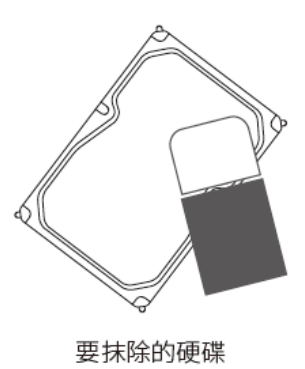

➋ **將欲清除的硬碟置入子碟接口。**

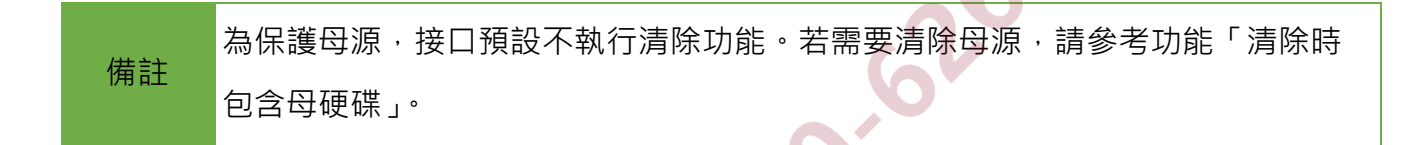

➌ **進入功能表「4.清除」**

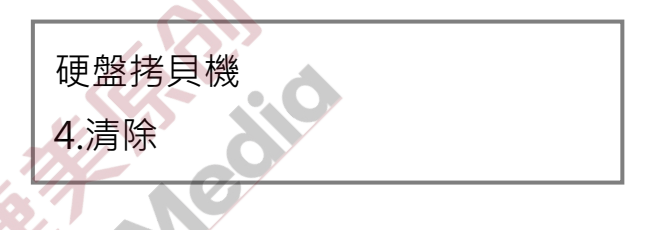

#### ➍ **選擇清除方式**

用▲▼上下鍵選擇欲進行之清除方式,按下【OK】後即會開始清除硬碟。

### **清除模式與相關設定**

執行硬碟清除前可至「6.5.2 清除時包含母硬盤」設定是否允許清除母硬碟資

料。設定完成之後,選擇以下幾種模式進行硬碟資料清除:

快速清除、完整清除、DoD 清除、DoD 清除並比對、七次清除、安全清除、深度安 全清除。

#### **1) 快速清除**

清除硬碟的索引表,這是最快速的清除方式。進行清除工作前,請確認已經備份所有 需要的檔案。

> 快速清除 準備好的數量 1

#### **2) 完整清除**

將硬碟中所有位元組進行資料與格式的清除。

22.62 完整清除 準備好的數量 1

#### **3) DoD 清除**

此功能符合美國國防部(U.S.A.Department of defense) 5220 標準, 對硬碟做三次位 元清除動作,來確保資料已被清除。第一次針對硬碟每一位元寫入 0 (0\*00),第二次 寫入 F (0\*FF), 第三次寫入一個隨機亂數。

DoD 清除 準備好的數量 1

#### **4) DoD 清除並比對**

進行 DoD 清除後,針對第三次填入的亂數值做比對,確認每一位元都寫入亂數值。

DoD 清除並比對 準備好的數量 1

**►►** 「DoD 清除並比對」步驟說明:

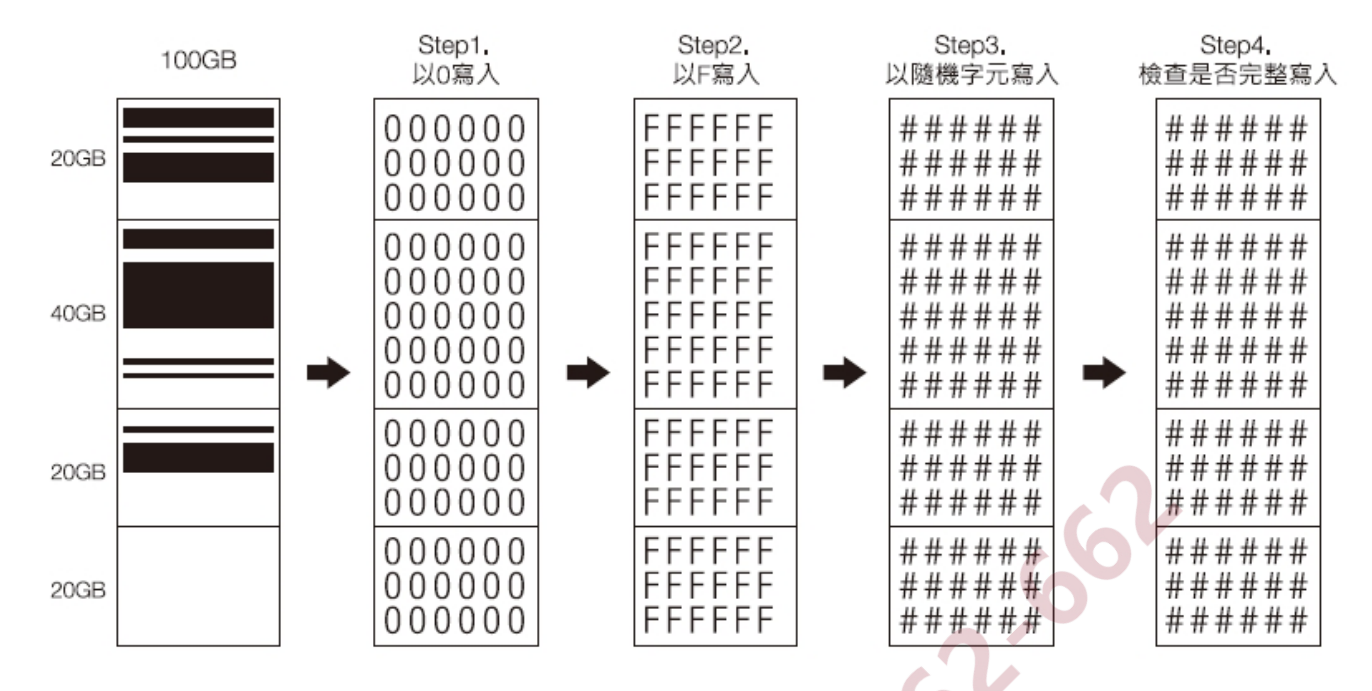

★清除時間:「DoD 清除」需 3 倍完整清除的時間;「DoD 清除並比對」模式則需要 4 倍。

### 5) **7 次清除**

對硬碟做7次位對位覆寫,使其資料無法被復原。此模式需花7倍「完整清除」的時 間。

#### 6) **安全清除**

國際認證高安全規格安全清除(Secure Erase)功能,採用單軌式的方式去清除資料。 執行時會將整顆硬碟的資料全部填入00,HPA / DCO資料區域、平常無法存取的區域 內也會一併清除。

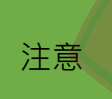

;注意 对勿於執行安全清除過程中斷執行,否則可能導致硬碟無法被電腦讀取。需再次<br>注意 操作安全清除完畢才可使用,或使用 5.6 將硬盤開鎖才可再次使用硬碟。

#### **7) 深度安全清除**

深度安全清除是一般安全清除的進階版。只有能支援深度安全清除的硬碟才能執行此。 功能。

深度安全清除 31:53 00:07

#### ►► **硬碟清除相關設定**

設定「6.5.3 清除硬盤方式」能影響完整清除模式

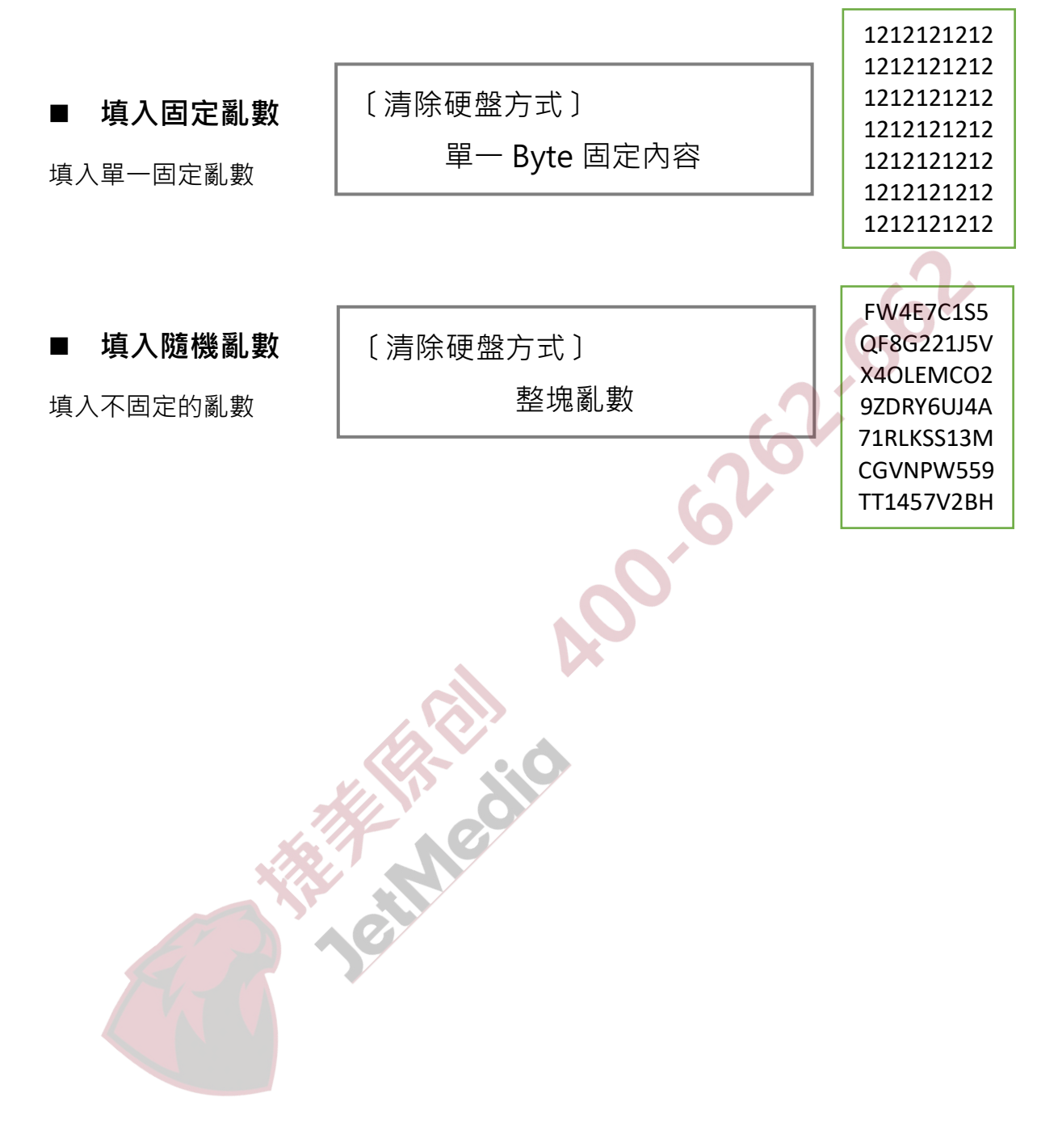

## **其他設定值**

### **1. 拷貝 GPT 備份區**

此功能提供 GPT 格式的大容量硬碟拷至小容量硬碟, 但必須滿足下列條件:

- I. 母源分區大小必須小於子源的容量
- II. 關閉功能「6.2 拷貝 GPT 備份區」(預設為開啟)

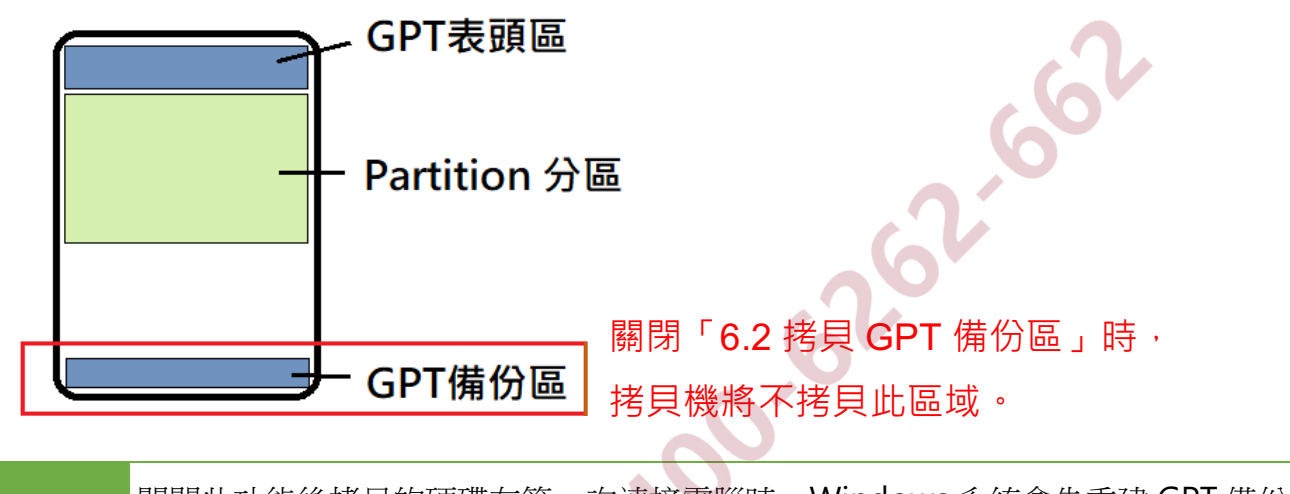

**備註 關閉此功能後拷貝的硬碟在第一次連接電腦時,Windows** 系統會先重建 GPT 備份 區,必須再次重新啟動硬碟。

#### **2. 複製未知格式分區**

「6.5.1 複製未知格式分區」決定在執行系統與資料區複製時,是否要複製無定義 (或未知)格式的分區。出廠設定值為「要複製」。

### **3. 回復出廠設定值**

使用者可以使用「6.6 回復出廠設定值」來恢復原廠參數設定。

警告訊息: 回復至出廠設定值?

警告訊息: 回復出廠設定完成!

### z**硬碟HPA隱藏區設定**

硬碟上「HPA」磁區,是一個隱藏保護區,用於存放開機、或壞軌封存等用途所建 的區域。建立硬碟 HPA 區時,將重設硬碟的容量,並保留空間給 HPA 區,硬碟的 可用容量會減少。以下介紹 2 種 HPA 相關設定:

#### **1. 拷貝 HPA 區域**

進入功能表「6. 系統設定」→「6.5 進階設定」→「6.5.5 複製隱藏區域(HPA)」, 利用▲▼鍵選擇模式。此功能會影響拷貝後目標硬碟的 HPA 設定, 預設值為「不 要複製,保留 HPA」。可設定拷貝時如何處理母源的 HPA 區。

#### **不複製 HPA 區**

◆ 不要複製 HPA,保留目標硬盤 HPA 拷貝後保留目標源原始的 HPA 設定。

> 〔複製隱藏區域〕 保留目標硬盤 HPA

◆ **不要複製 HPA,清除目標硬盤 HPA** 拷貝後會移除目標源的 HPA 設定。

〔拷貝 HPA 區域〕

清除目標硬盤 HPA

◆ **不要複製,但要設定 HPA** 拷貝後會使目標源的 HPA 設定與母源一致,但不拷貝其內容。

> 〔拷貝 HPA 區域〕 不要複製,但要設定 HPA

#### **複製 HPA 區**

#### ◆ **複製並設定目標硬盤 HPA**

拷貝後會將目標源的 HPA 設定為跟母源一樣,並拷貝其內容。

〔拷貝 HPA 區域〕 複製並設定目標硬盤 HPA

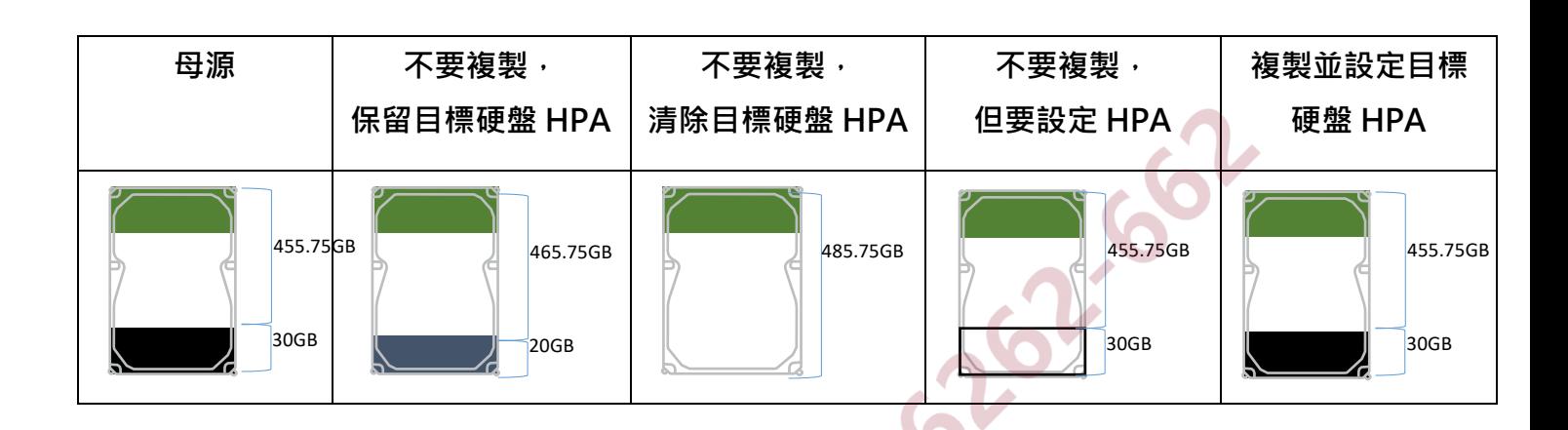

#### **2. 清除硬盤時清除 HPA**

進入功能表「6. 系統設定」→「6.5 進階設定」→「6.5.6 清除硬盤時清除 HPA」, 利用▲▼鍵選擇在清除硬碟資料時如何處理子碟的 HPA 區。此功能會影響清除後 目標源的 HPA 設定, 預設值為「清除 HPA 設定值」。

- ◆ **清除 HPA 設定值** 清除後會清除 HPA 設定及資料。
- ◆ **保留 HPA 設定值** 清除後會保留 HPA 設定及資料。

〔清除時清除 HPA〕 清除 HPA 設定值

〔清除時清除 HPA〕 保留 HPA 設定值

### **如何更新韌體**

❶ 準備一顆硬碟插入拷貝機母源位置並,選擇功能「建立更新用硬盤」。

〔系統版本升級〕 2. 建立更新用硬盤

❷ 將硬碟格式化

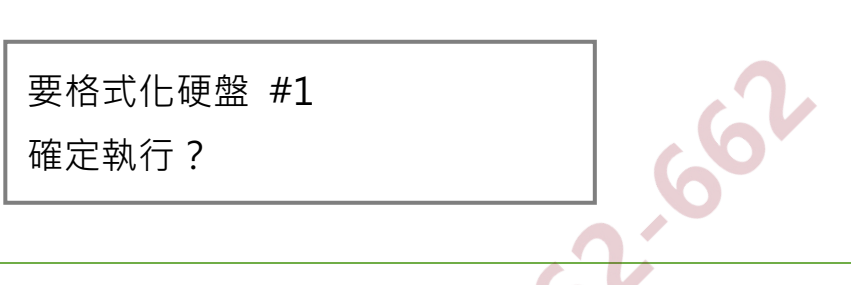

**備註** ● 更新韌體前,將硬碟格式化出一個容量大小為 2GB、FAT 格式的區塊,可節 省搜尋資料的時間,並且有助於加快韌體更新的速度。 ● 該硬碟裡的資料會被清除。

➌ 將從電腦下載好的新韌體版本存到硬碟中。

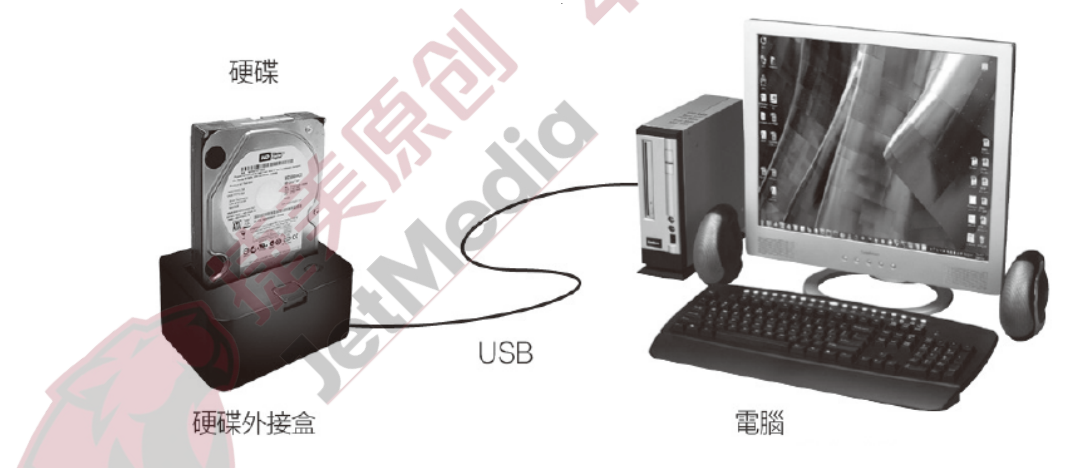

➍ 將硬碟置入拷貝機第一口,選擇功能「更新系統版本」,等待一分鐘完成韌

體更新。

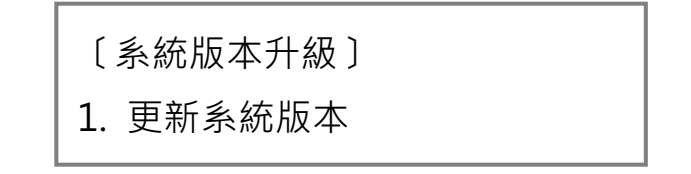

# **系統常見問題**

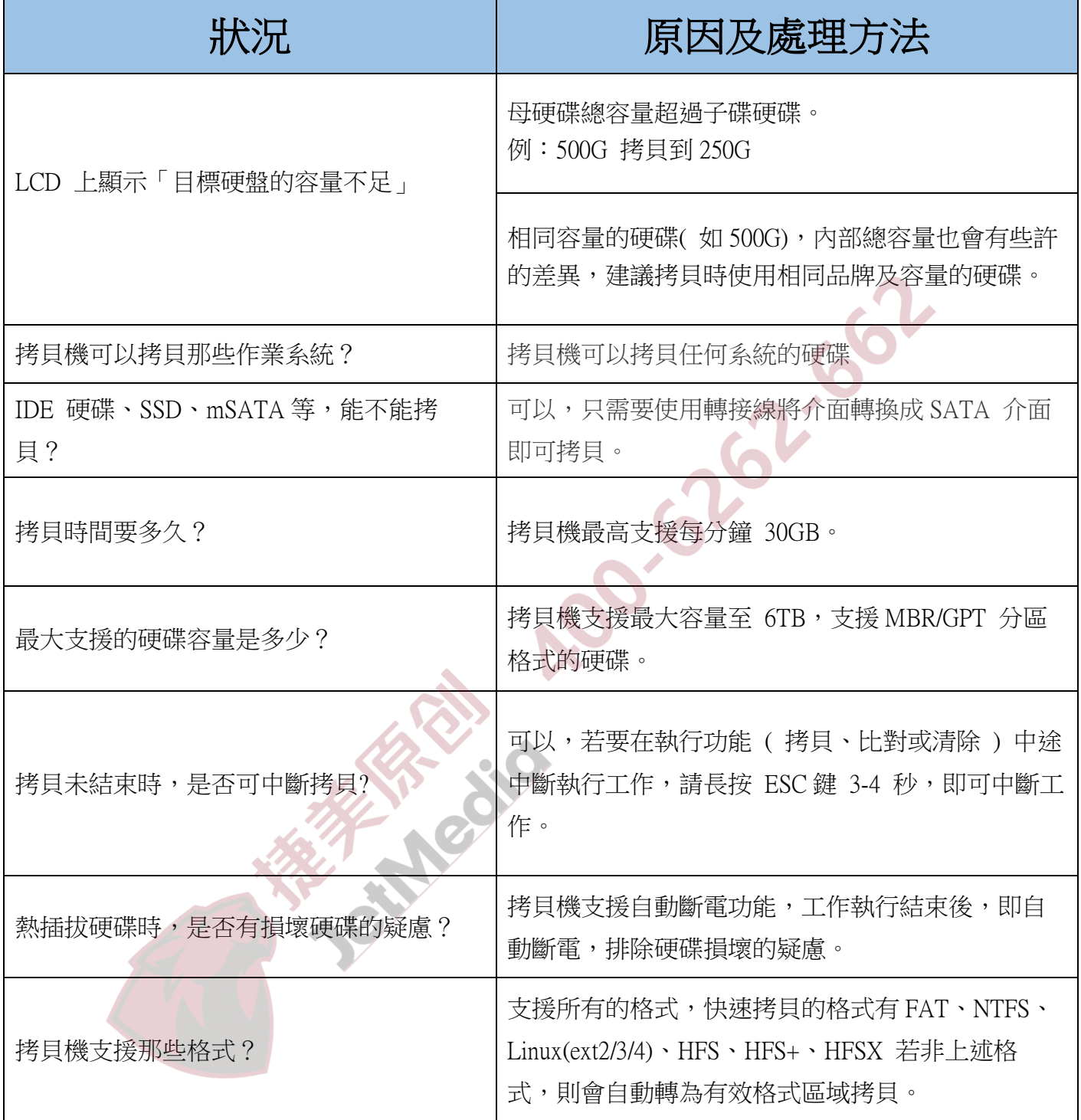

# **規格**

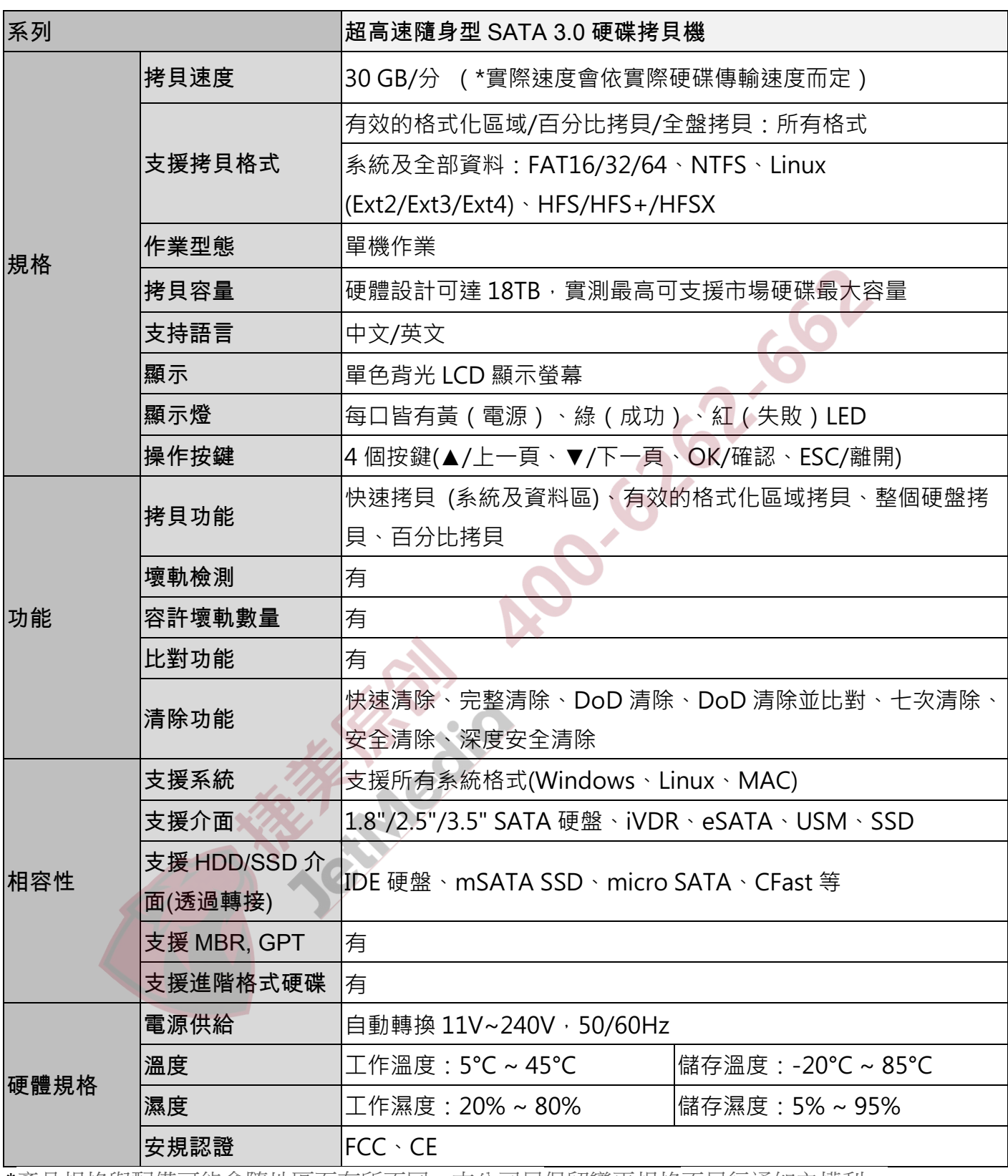

\*產品規格與配備可能會隨地區而有所不同,本公司另保留變更規格不另行通知之權利。